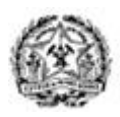

**GOVERNO DO ESTADO DE MINAS GERAIS** SECRETARIA DE DESENVOLVIMENTO ECONÔMICO AGÊNCIA DE DESENVOLVIMENTO DA RMBH

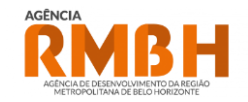

## **Passo a Passo para emissão de DAE**

Processos ARMBH (Diretriz | Loteamento | Desmembramento)

✓ **Passo 1:** 

Calcular valor do DAE através do Link: <http://www.agenciarmbh.mg.gov.br/calculadora-dae/>

# IMPORTANTE!!!

Conforme [Resolução Conjunta SECIR/Agência RMBH n° 01, de 15 de março de 2018.](http://www.agenciarmbh.mg.gov.br/wp-content/uploads/2021/02/REsolucao-SECIR-AGENCIA-RMBH-01-18-valores-anuencia.pdf), o DAE deve ser calculado com base **na área total constante da(s) matrícula(s) objeto(s) do serviço solicitado.**

### ✓ **Passo 2:**

Acessar site da Secretaria Estado da Fazenda através do Link: <https://daeonline1.fazenda.mg.gov.br/daeonline/executeReceitaOrgaosEstaduais.action>

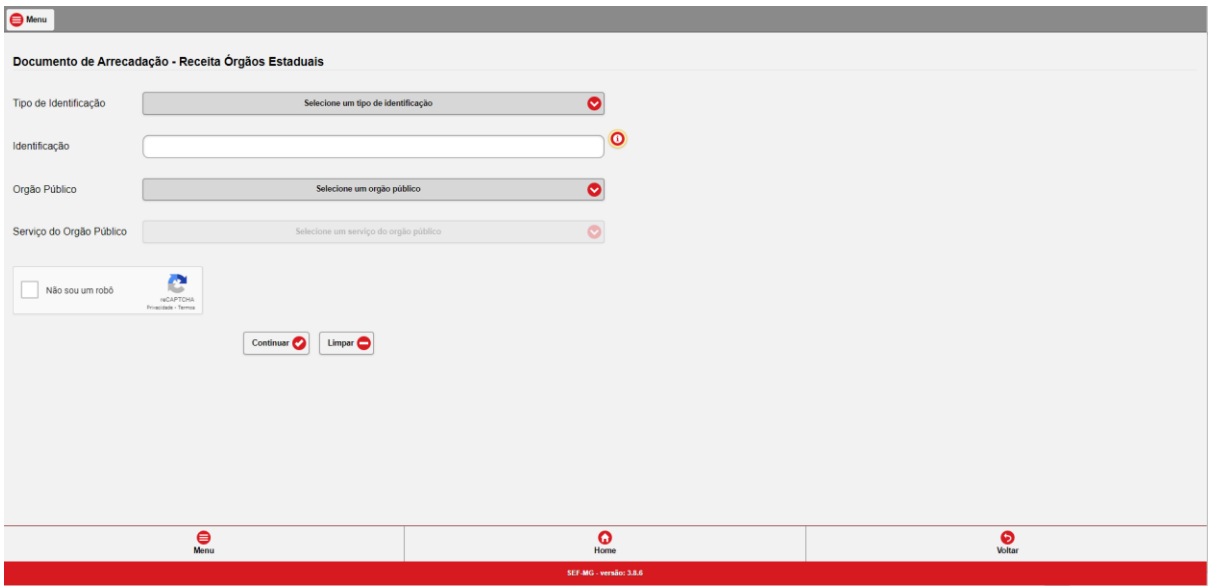

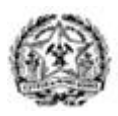

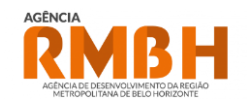

#### ✓ **Passo 3:**

Preencher os campos solicitados na página. Observar os seguintes pontos:

• Campo "*Tipo de Documentação*": Escolher campo CPF ou CNPJ de acordo com caracterização do proprietário / empreendedor. No caso de pessoa física, escolher CPF, no caso de Pessoa Jurídica, CNPJ.

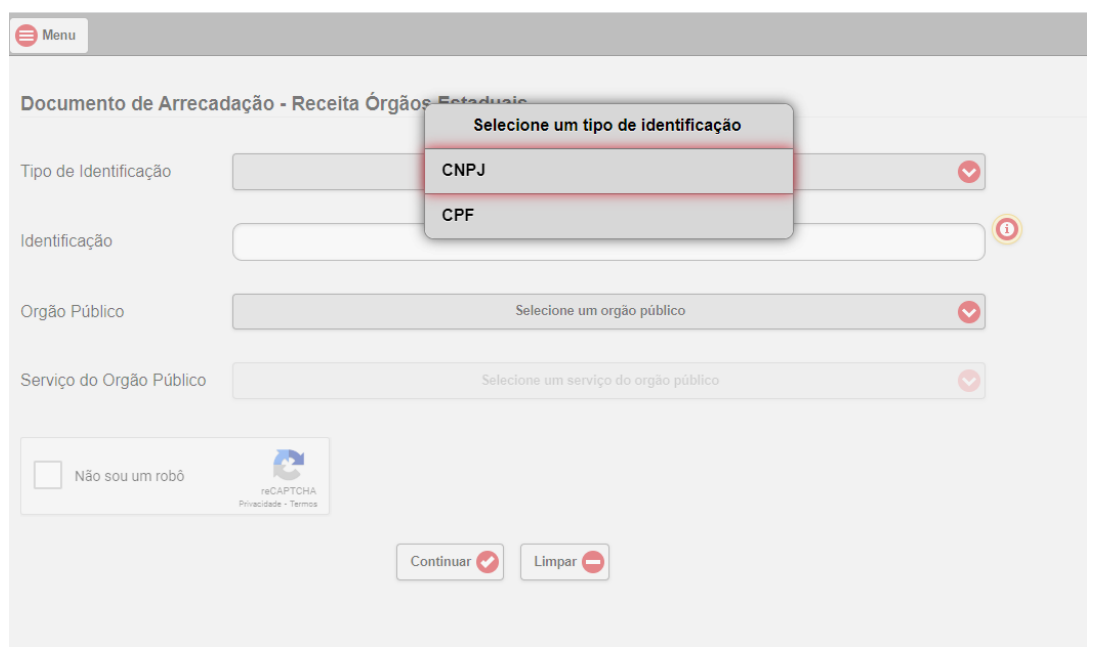

• Campo "*Identificação*": Preencher com número do documento de identificação (CPF ou CNPJ) conforme dados do proprietário da Gleba, ou empreendedor, se for o caso (Consultar Art. 2º, inciso X do Decreto Estadual 48.254/2021)

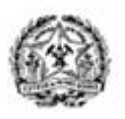

**GOVERNO DO ESTADO DE MINAS GERAIS** SECRETARIA DE DESENVOLVIMENTO ECONÔMICO AGÊNCIA DE DESENVOLVIMENTO DA RMBH

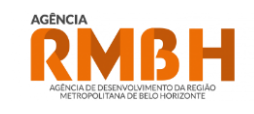

 $\bigoplus$  Menu Documento de Arrecadação - Receita Órgãos Estaduais  $\bullet$ Tipo de Identificação Selecione um tipo de identificação  $\bullet$ Identificação Orgão Público Selecione um orgão público  $\bullet$ Serviço do Orgão Público Selecione um serviço do orgão público  $\bullet$ Não sou um robô Continuar<sup>2</sup> Limpar  $\bigcirc$ 

• Campo "*Órgão Público*": Ao clicar no campo, será aberta uma caixa com opções, onde deve ser escolhido o órgão **"AGENCIA DE DESENVOLVIMENTO DA RMBH"**

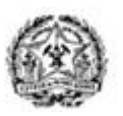

**GOVERNO DO ESTADO DE MINAS GERAIS** SECRETARIA DE DESENVOLVIMENTO ECONÔMICO AGÊNCIA DE DESENVOLVIMENTO DA RMBH

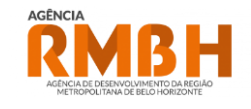

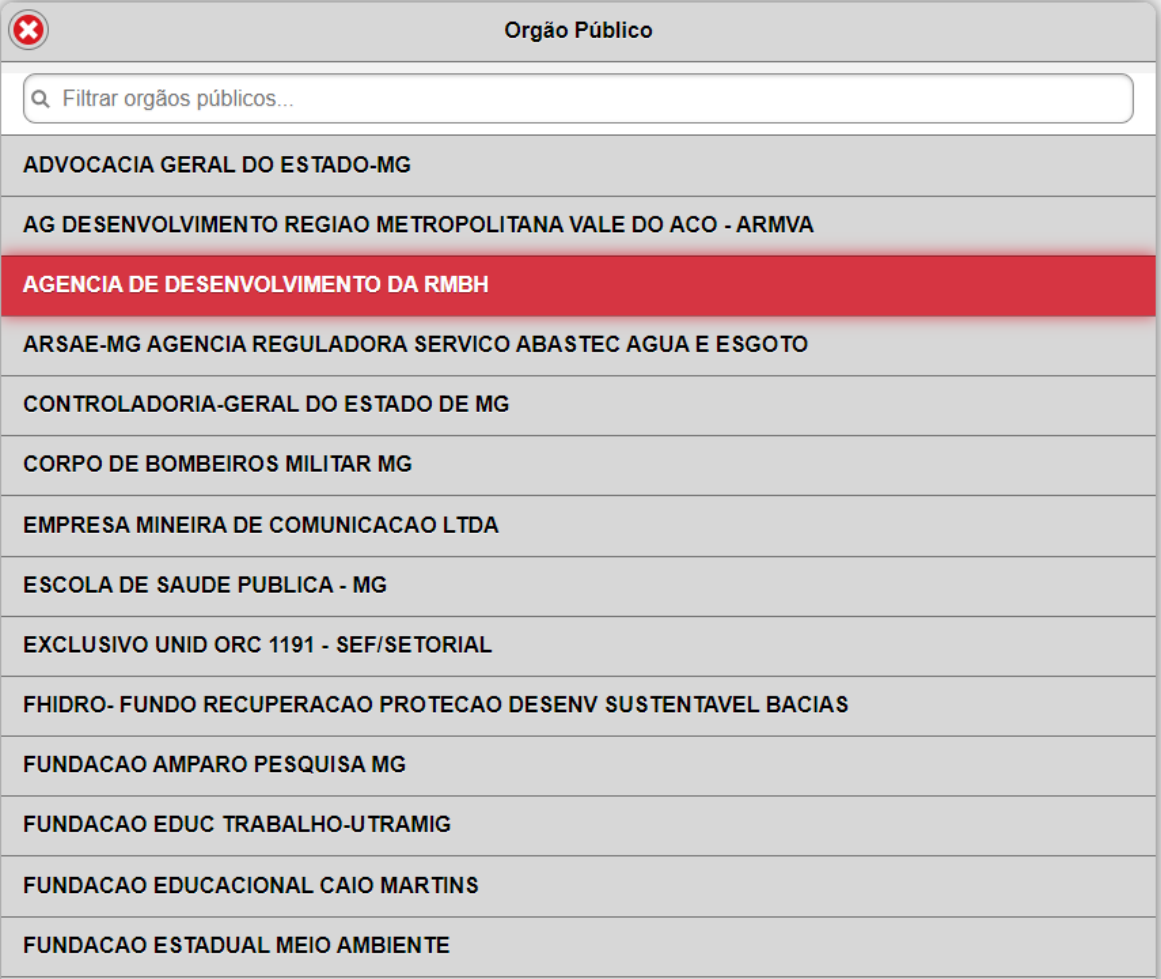

## IMPORTANTE!!!

Atentar para escolher corretamente o órgão para o qual se deseja emitir o DAE.

• Campo "*Serviço do Órgão Público*": Ao clicar no campo, será aberta uma caixa com opções, onde deve ser escolhido o serviço **"ANUENCIA PREVIA PARA RMBH – PRESTACAO SERVICOS TECNICOS"**

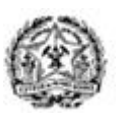

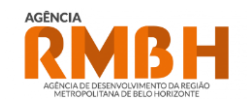

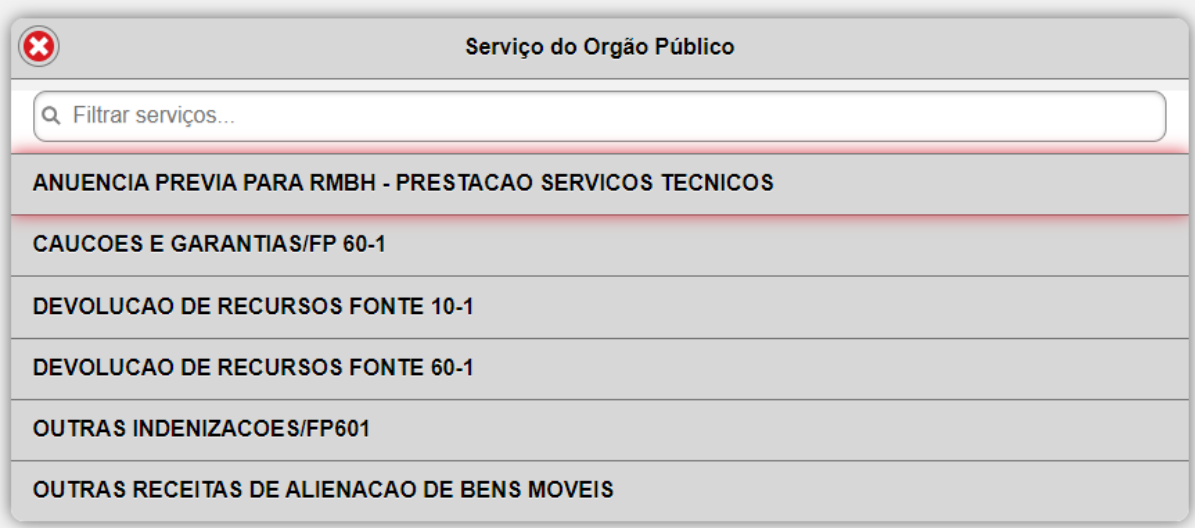

### ✓ **Passo 4:**

Clicar na caixa "Não sou um Robô" e em seguida em "Continuar".

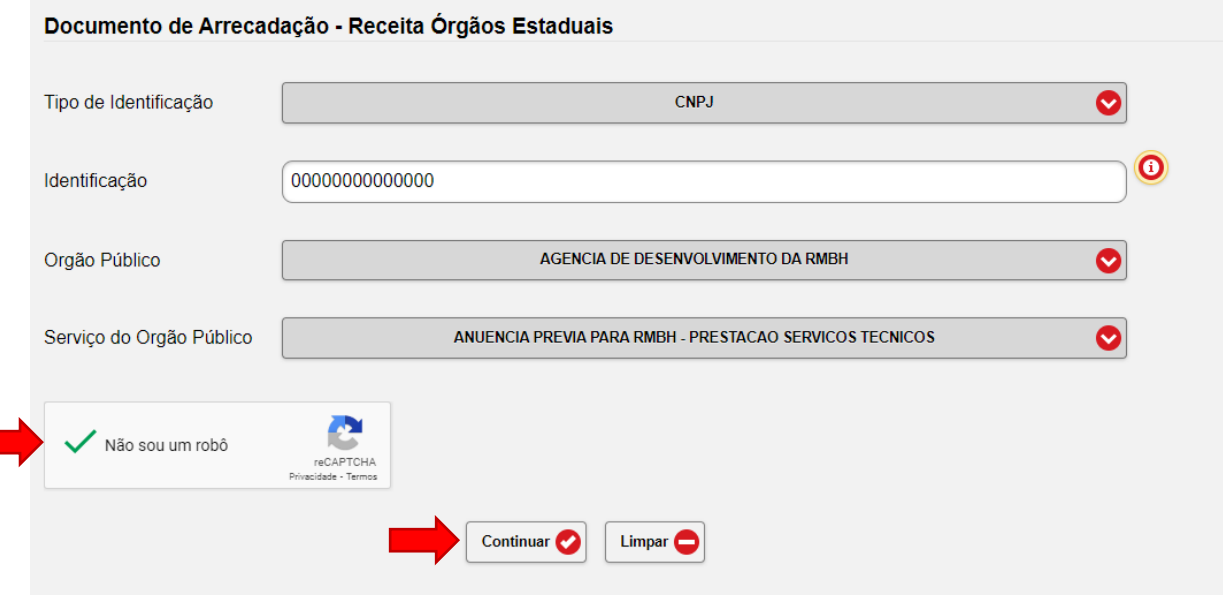

## ✓ **Passo 5:**

Na página seguinte, preencher os campos conforme orientações a seguir:

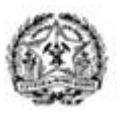

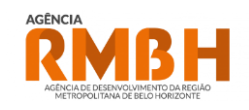

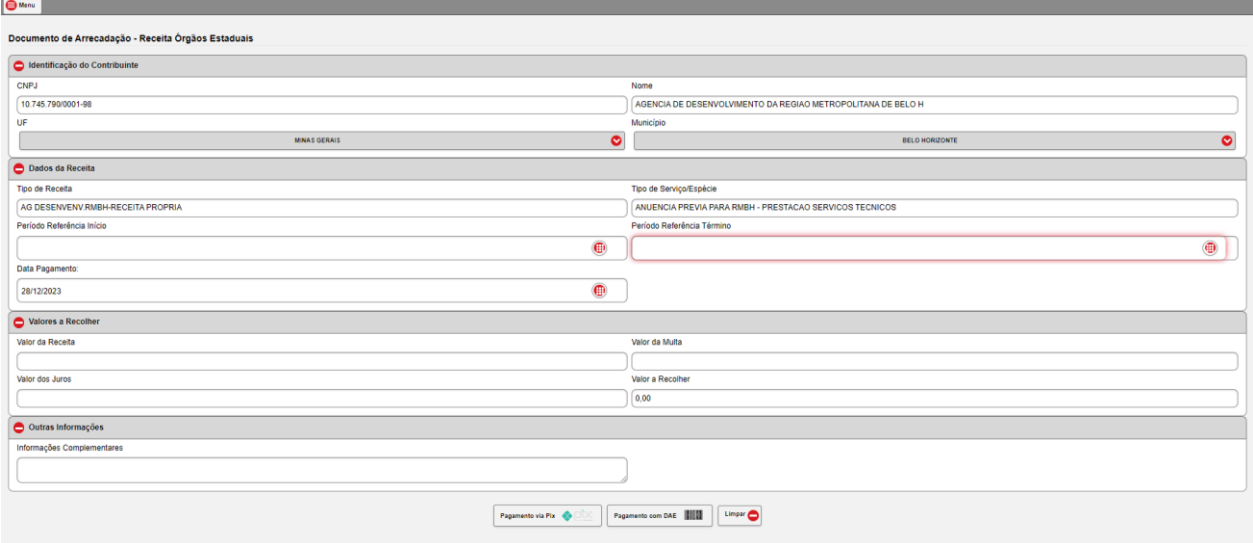

• Campos "*UF e Município*": Escolher UF e Município onde está localizada a Gleba, nos casos em que o sistema não reconhecer automaticamente.

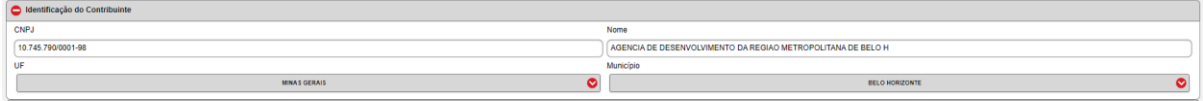

• Campo "Valor da Receita": Inserir valor Calculado na [Calculadora\\_DAE\\_GAOT.xlsx](https://cecad365.sharepoint.com/:x:/r/sites/DRARMBHDiretoriadeRegulao/Documentos%20Compartilhados/2%20GAOT%20-%20Ger%C3%AAncia%20de%20Apoio%20%C3%A0%20Ordena%C3%A7%C3%A3o%20Territorial/Operacional/T%C3%A9cnicas/Calculadora_DAE_GAOT.xlsx?d=wc7ca7d64fdfd4259a89c683be78a84b3&csf=1&web=1&e=NF1pDs)

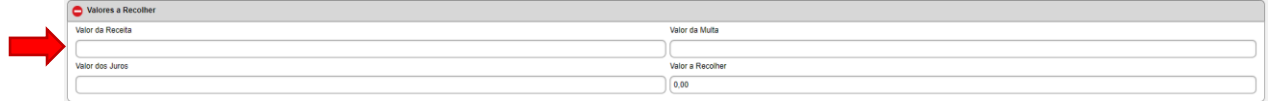

• Campo "*Informações Complementares*": Inserir número da(s) Matrícula(s) da Gleba para a qual se deseja o serviço e a Modalidade.

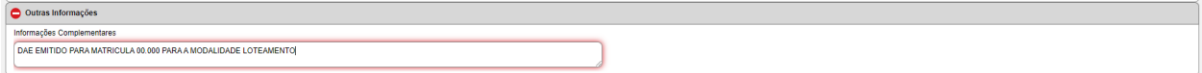

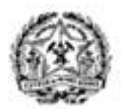

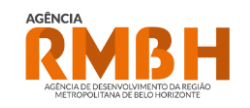

Clicar na caixa "Pagamento com DAE".

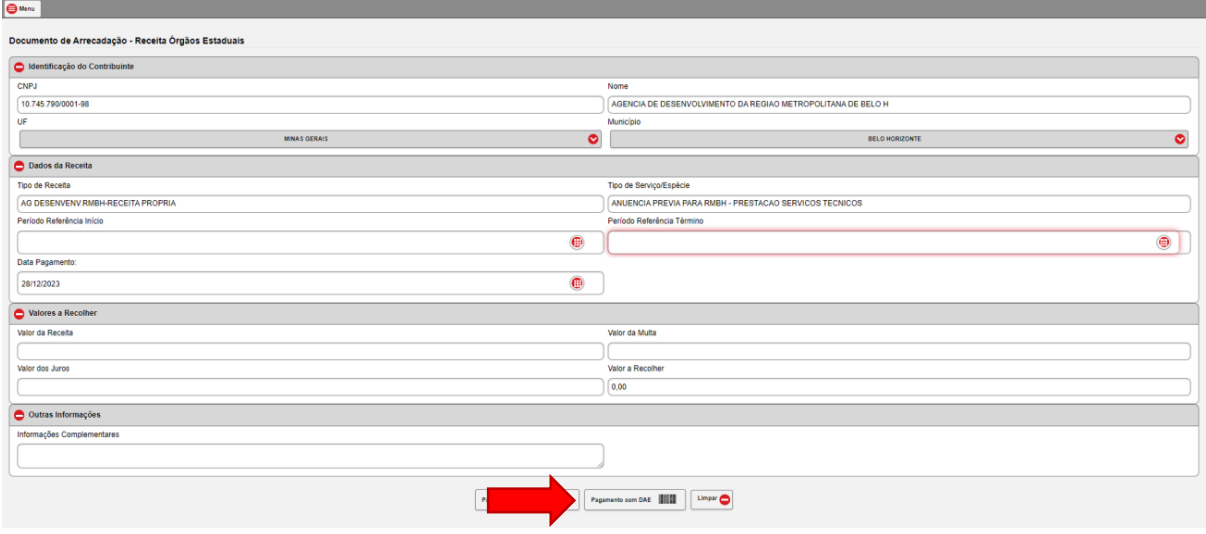

### ✓ **Passo 7:**

Na página seguinte. clicar na caixa "Emitir DAE PDF", e o Download do documento será automático.

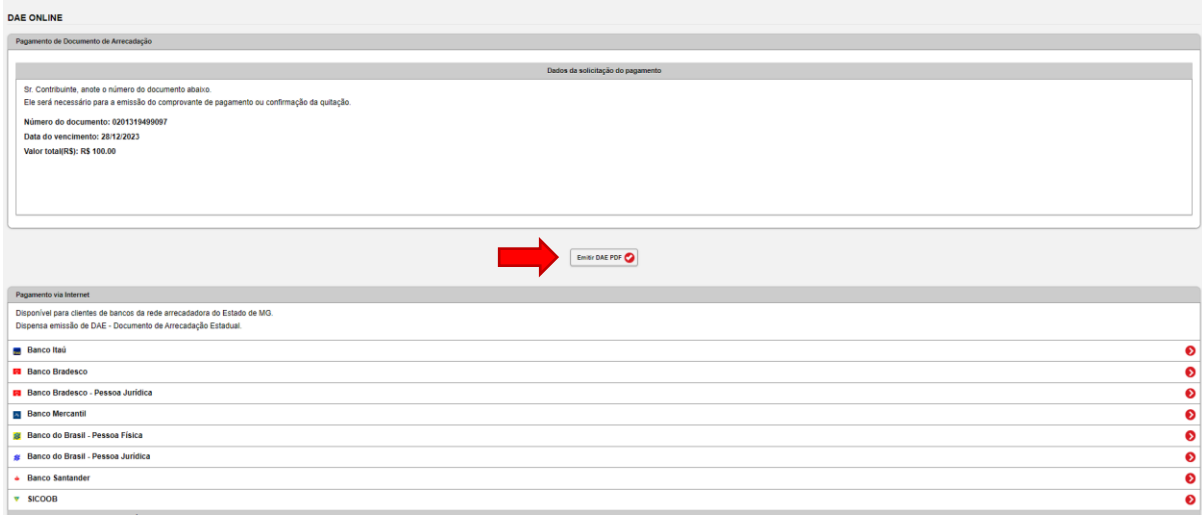

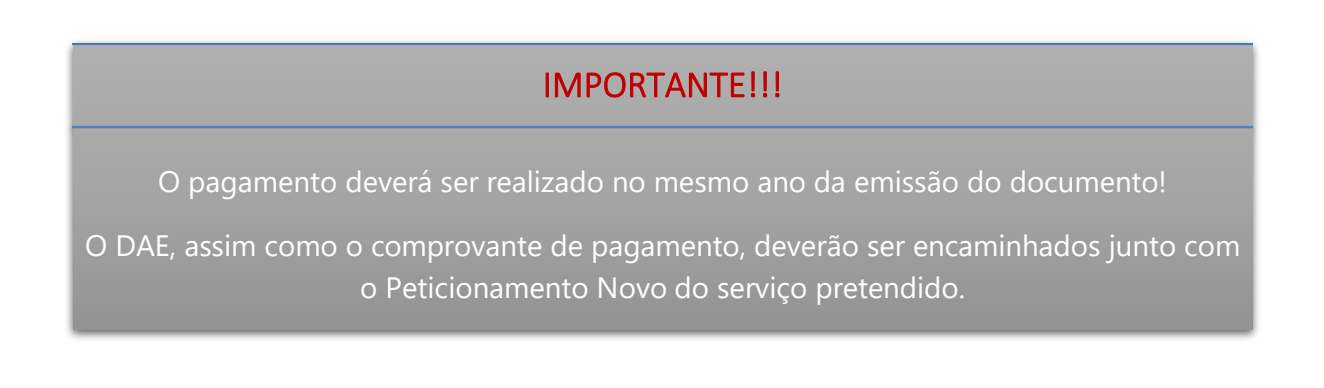